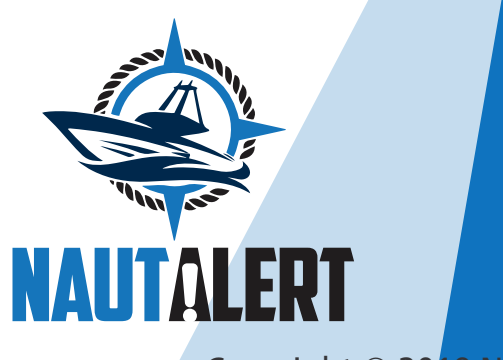

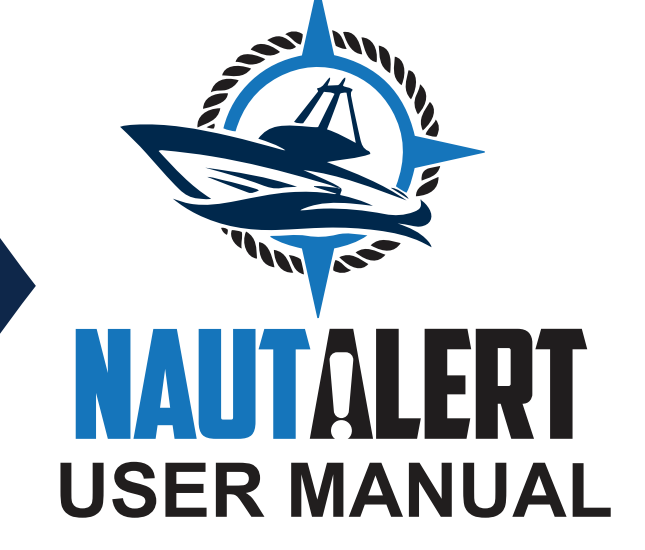

Copyright © 20<sup>19</sup> NautAlert, LLC.

# **CONTENT**

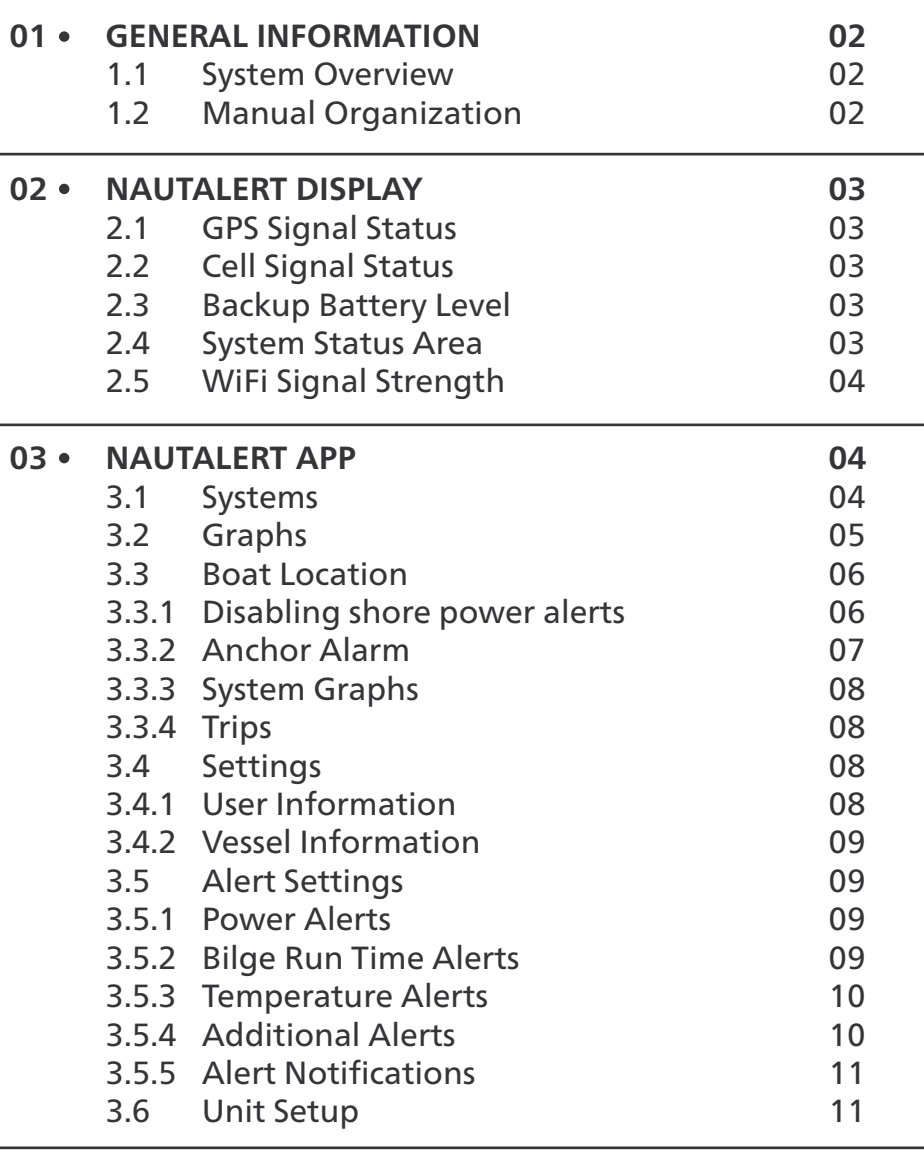

#### **04 UNIT INSTALLATION**

**14**

# **4. UNIT INSTALLATION**

Your NautAlert unit can use up to three power sources: the USB cable (shore power connection), Battery 1 and the optional, internal backup battery. The primary power source will always be the shore power connection. Battery 1 will automatically be used when shore power is disconnected. Both the shore power and Battery 1 will charge the internal backup battery.

Plug the USB charger into an available AC outlet on your boat. Connect the USB cable from the NautAlert unit to the charger.

If your unit has a backup battery, it will automatically become active once the unit is powered up. Keep this in mind if you plan to test the unit before installing it as the unit will stay active until the backup battery runs down. So you may want to leave it connected to power after installing it.

When connecting sensor wires, always double check that the red and black wires of each cable match up before connecting them. In the picture below, you can see that both red cables are at the bottom of the image. If they are crossed, do not connect them as damage may occur.

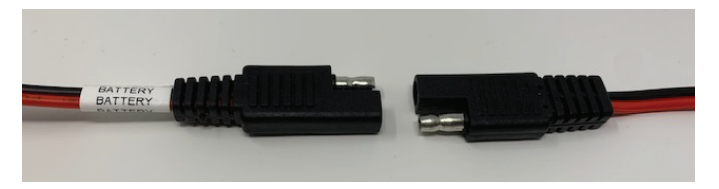

Only NautAlert approved cables should be used. Using a different cable may cause damage to your NautAlert unit or your boat!

Once the cables are connected, make sure they are firmly connected with no gap in between to ensure no water intrusion into the connector.

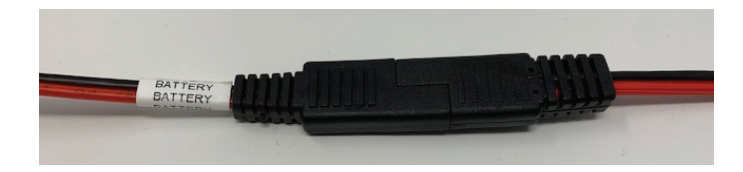

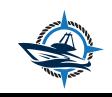

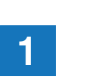

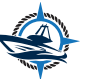

To configure your unit to connect to a nearby WiFi network, go to the WiFi Setup menu under the Settings section of the NautAlert app. The app will use Bluetooth to search for your nearby NautAlert unit. Once your unit is found, it

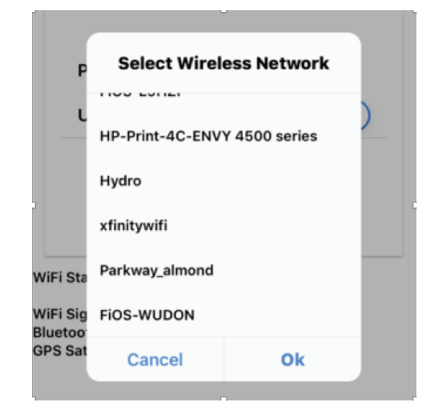

for your nearby NautAlert unit. Once your unit is found, it will automatically connect and show you the current WiFi status along with the number of tracked GPS satellites. From this screen, you can enter the wireless SSID and password for your WiFi network.

Pressing "WiFi Scan" will have your NautAlert scan for available 2.4GHz wireless networks. Selecting the network name will populate the SSID field.

# **1. GENERAL INFORMATION**

## **1.1 System Overview**

The NautAlert solution allows you monitor your vessel via mobile, tablet or desktop. It is available on Apple App Store and Google Play. The app allows you monitor everything going on with your boat. It is also easy to navigate, simplistic and informative, It has an integrated display that gives users the ability to see the boat's systems in real time.

### **1.2 Manual Organization**

This manual focuses on the following sections: General Information, the NautAlert Display and the NautAlert App.

General Information Section gives an overview of the system and the purpose for which it is intended.

The NautAlert Display and App cover the various parts and the functions of these sections.

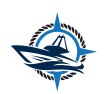

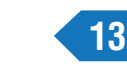

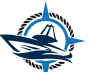

# **2. NAUTALERT DISPLAY**

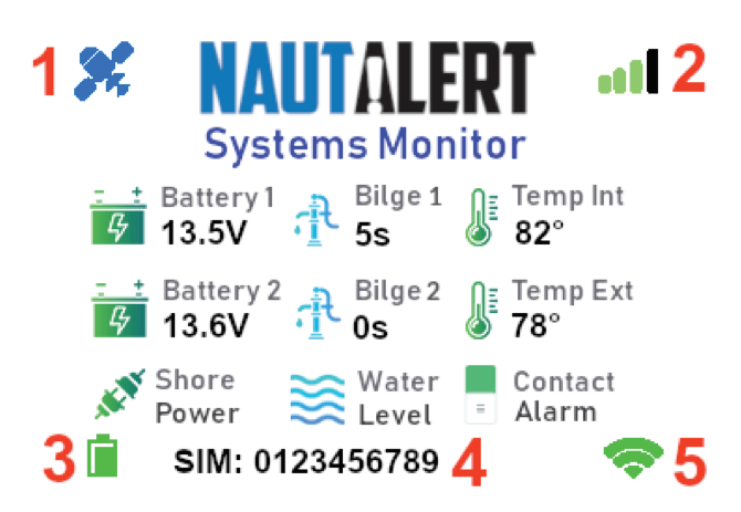

## **2.1 GPS Signal Status**

The satellite icon will appear blue if a 3D GPS position can be determined via tracked satellites. If no position can be obtained, the icon will appear black.

### **2.2 Cell Signal Status**

The number of green bars indicates the signal strength of the cellular signal. If no cellular signal is available, all bars will be black with a small black X in the upper left hand corner.

### **2.3 Backup Battery Level**

The battery will show as green if the battery has more than 66% charge remaining. Yellow when only 33% charge is remaining. And red if the battery is discharged or has less than 33% life remaining.

### **2.4 System Status Area**

This area will show you the SIM ID of your unit and any information that may be required for the unit setup to support.

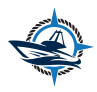

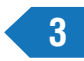

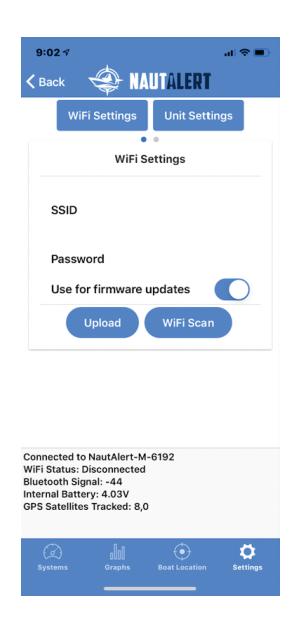

You can get additional data from your unit that is not shown on the display such as your WiFi signal and the number of GPS satellites tracked. The more satellites tracked, the greater the accuracy of the anchor alarm. If your unit is equipment with an internal battery, the battery voltage will also be shown in this section. When entering this section, the app will automatically scan and connect to your NautAlert unit. It's best to be within 10 ft of the unit during this process. Once the app connects, you can see the strength of your signal to the unit denoted as Bluetooth Signal.

> **Connected to NautAlert-M-6199 WiFi Status: Connected** WiFi Signal: -61 dBm **Bluetooth Signal: -39 Internal Battery: 3.94V GPS Satellites Tracked: 0,0**

Connecting your unit to a WiFi connection will allow for the automatic downloading of firmware updates as well as reporting the data via the WiFi connection. Should you travel outside of cellular range, you can have your unit connect to a marina WiFi hotspot or satellite connection. The data collected by your NautAlert, including GPS location, will be uploaded through your WiFi connection.

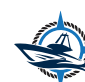

**12**

#### **Additional Alerts**

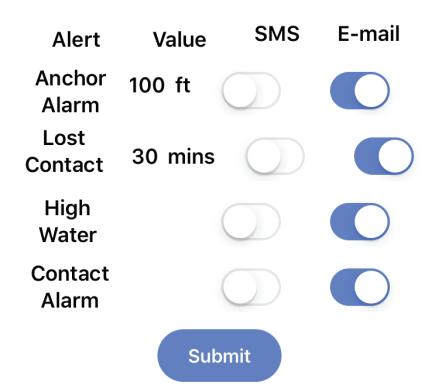

### **3.5.6 Alert Notifications**

You can set how often you will be notified of each type of alert in minutes. Using the image here as an example, should your shore power be lost or disconnected, you will only receive an SMS message or e-mail every 30 minutes until it is plugged back in.

### **3.6 Unit Setup**

After installing your unit on your boat, the unit is activated by registering it online (or through the app) and connecting it to a power source. This can be done by connecting a USB cable to the shore power connection or through Battery 1. If your unit is equipped with a backup battery, the battery will become active once power is applied to the unit. Your NautAlert will begin reporting data via the cellular network with no other configuration.

### **2.5 WiFi Signal Strength**

If your unit is connected to WiFi, the signal strength will be indicated with an increasing number of green bars. If no signal is detected or WiFi is not configured, the bars will be black.

# **3. NAUTALERT APP**

### **3.1 Systems**

Once you log into the app, the Systems page is the default page showing you the status of your boat's systems. You will see your boat's name as configured in the "Vessel Information" section along with the time since data was last received from your NautAlert and the city of the last GPS location.

Each system is displayed along with the value of the last data received. Battery values are shown in Volts (v), bilge pumps show total seconds (s) of run time in the past 5 minutes, and temperatures are shown in degrees Fahrenheit.

Batteries show in green if the voltage is greater than the set threshold in the Alerts section and red if they are lower than that voltage. Bilge pumps will show as blue when below the Alert threshold and red when it is exceeded. Since the temperature settings have both low and high values, the thermometer icon will display as blue when below the set Alert, red when above the set alert and green under normal conditions.

If no contact alarm is connected, the unit will show the icon in red. If no high water alarm is connected, the default icon display is blue. Shore power and the contact alarm are shown in green when connected or red if disconnected. The high water alarm will show blue under normal circumstances and red when activated.

Selecting any icon will take you to the Graphs page and show you a 24 hour and 7-day graph of the data for that particular system.

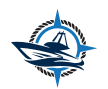

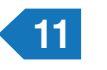

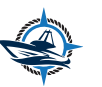

## **3.2 Graphs**

You can view the status of different systems over time. Two graphs are displayed: 24 hours and 7 days. Being able to see what is happening to your systems over time will enable you to spot problems before they occur. Are your batteries slowly draining due to a bad charger? Are your bilge pumps running more often and longer than expected?

On the left hand side are the list of ship's systems and their current status. (Green, blue, or red) Select a specific system to see graphs of the data reported. Selecting different systems will update the graphs on the page for that particular system.

The top graph will show you data from the last 24 hours while the bottom graph will show you values for the past week. The X-axis will show you times and/or date the data was recorded with the most recent data to the right.

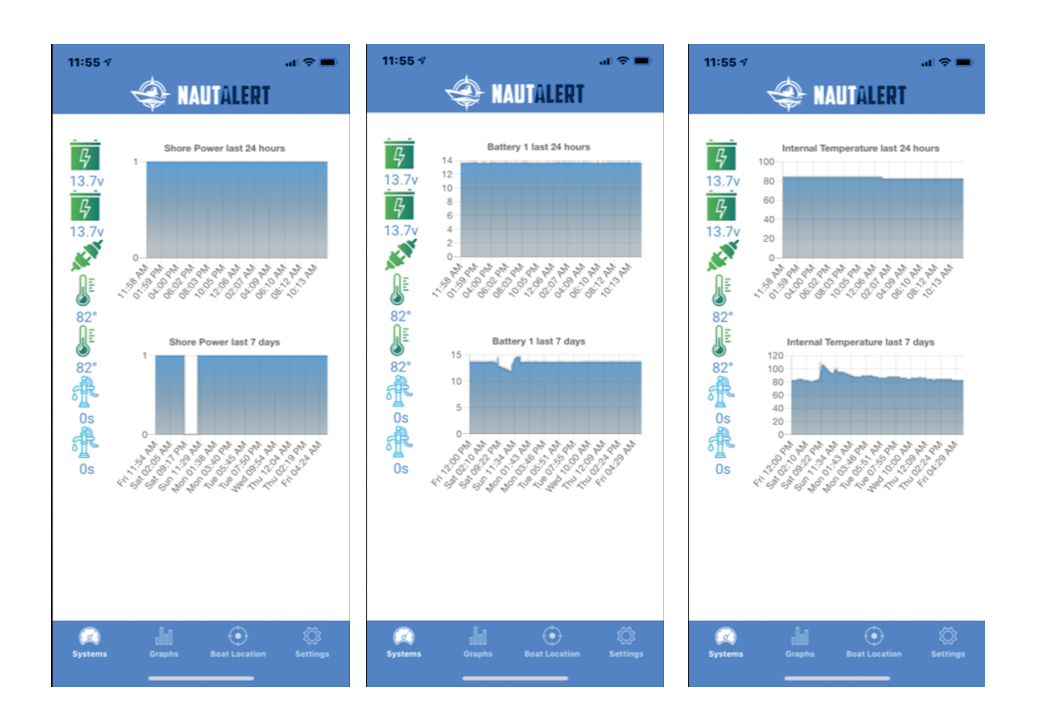

### **Bilge Run Time Alerts**

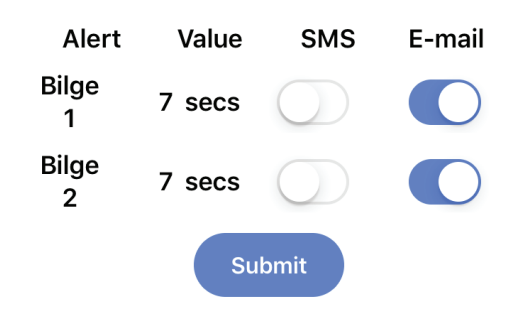

### **3.5.3 Temperature Alerts**

Both the internal and external temperature sensors can have a high and low temperature alert. You may want to set a high temperature alert when the external sensor is placed in the cabin to determine if the air conditioner has stopped running. Boaters that keep their boats in the water year round may want the low temperature alert to make sure heaters are running to avoid freezing.

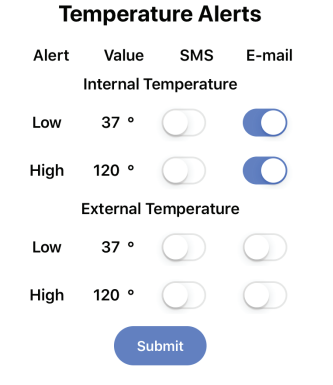

### **3.5.5 Additional Alerts**

Miscellaneous additional alerts can be changed in this section. With the anchor alarm you can set the distance the vessel is allowed to drift before issuing an alert. Lost contact will alert you if your NautAlert unit hasn't sent an update in the desired minutes set. If you have the high water and/or contact alarms setup on your boat, you can receive alerts on changes in their status.

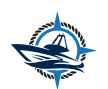

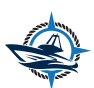

### **3.4.2 Vessel Information**

Enter the specifics of your vessel so that content can be customized to your specific boat.

### **3.5 Alert Settings**

While being able to monitor your boat's systems is handy and informational, the real power of NautAlert is in the Alerts. Alerts can be e-mailed or sent via a text message (SMS). You can change your battery voltage settings, bilge run times, temperatures, anchor distance and other options in the Value column.

To receive e-mails or text messages, you'll need to make sure your information in the User Information section is accurate.

### **3.5.1 Power Alerts**

Here you can set the low voltage alert setting for each battery and shore power disconnects. Shore power is determined by the units AC adapter receiving power.

#### **Power Alerts**

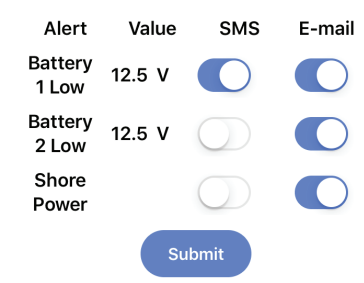

### **3.5.2 Bilge Run Time Alerts**

Setting the amount of seconds your bilge pumps can run before you will be notified. Initially, you can set this to a higher number until you get a weeks worth of graph data to determine how often your bilge pumps run. For example, if your bilge pumps normally don't run more than 8 seconds in a week, you could set this number to a time 50% higher like 12 seconds.

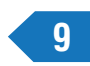

### **3.3 Boat Location**

Selecting this page will show you the last reported GPS location of your boat. It will also give the option to set anchor alarm, turn off shore power alarm, see past trips you've taken and get graphs of system functions.

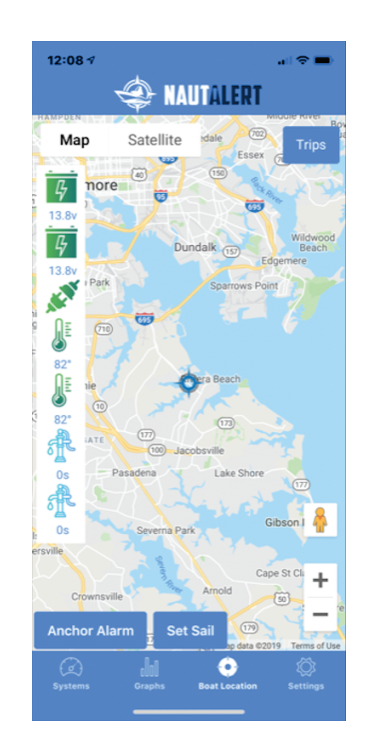

### **3.3.1 Disabling shore power alerts**

When preparing to get underway from the dock, select "Set Sail" from the bottom of the screen. This will disable the shore power alarm so no text message or e-mail alerts are sent out. A prompt will ask if you want the shore power alerts disabled. Once enabled, the blue "Set Sail" will be changed to a red "Tie Up" button. When you have returned to the dock and tied up your boat, select "Tie Up" to re-enable the alerts.

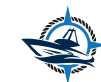

### **3.3.2 Anchor Alarm**

NautAlert's anchor alarm is typically accurate to within less than 40ft depending on the mounting location of the unit and the GPS antenna. The anchor alarm can be used for two purposes, alerting you to your boat dragging the anchor or in the case of being tied up to the dock, potential theft or unauthorized use.

Enable the anchor alarm by selecting the blue Anchor Alarm button at the bottom left of the display. Note that the last GPS location of your boat maybe 5 minutes or more old. So when enabling the anchor alarm, it is best to wait at least 10 minutes after you have anchored out or tied up to enable the alarm. If the GPS location of your mobile device is within several hundred meters of the last recorded position of your boat, you can choose to use your device's GPS location or your boat's last reported location. The location of your mobile device will be highlighted with a red balloon while your boat will be shown in a NautAlert crosshair.

Once activated, the blue Anchor Alarm button will change to a red "Weight Anchor" button. An additional button on the right will be displayed labeled "Drift." Selecting Drift will pop-up a window showing you how far and in what direction your boat has drifted over the past hour. This helps to let you know if you are drifting closer to or further away from shore or other obstacles.

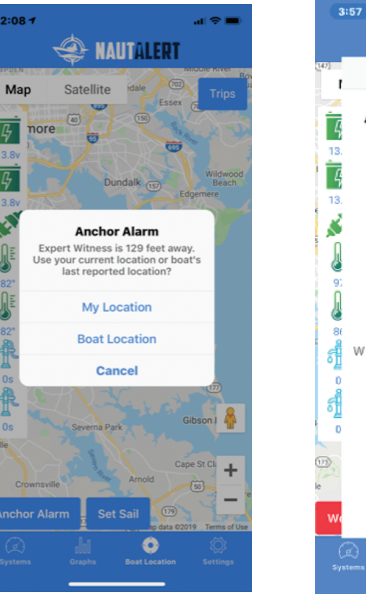

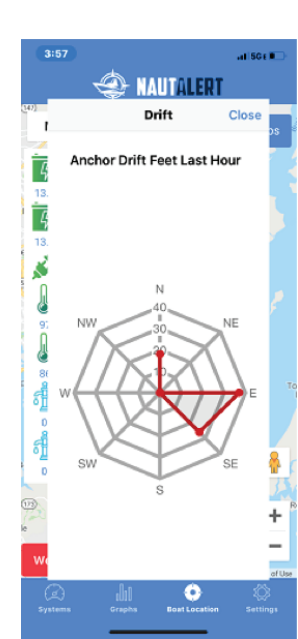

### **3.3.3 System Graphs**

The current status and value of the particular system are listed here. Selecting any of the boat's systems on the left will take you to the Graphs screen.

### **3.3.4 Trips**

NautAlert's GPS is constantly reporting the location of your vessel. This data is analyzed to determine when the boat has moved. Selecting the Trips button in the upper right-hand corner will pop-up a selection box with the dates of trips you have taken. Once a date is selected, a visual representation of the boat's course will be shown on the map.

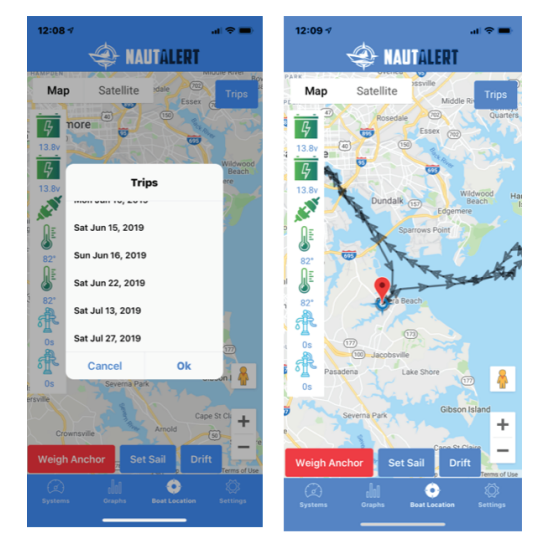

### **3.4 Settings**

This page allows you to set up your profile and connection. It involves providing information about yourself, your vessel, your preferred type of alerts, alert frequency and your preferred connection method.

### **3.4.1 User Information**

Your e-mail address and cell phone number are required to receive Alerts. If you are not receiving e-mailed alerts, check the spam folder from your e-mail provider.

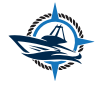

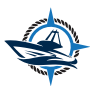